## Thinkio : une appli qui simplifie le partage et la correction de copies

Après avoir créé un compte gratuit (cf. page d'accueil), **ajoutez une activité** (3 maxi en mode gratuit mais effaçables) **pour distribuer le travail à faire à vos élèves** :

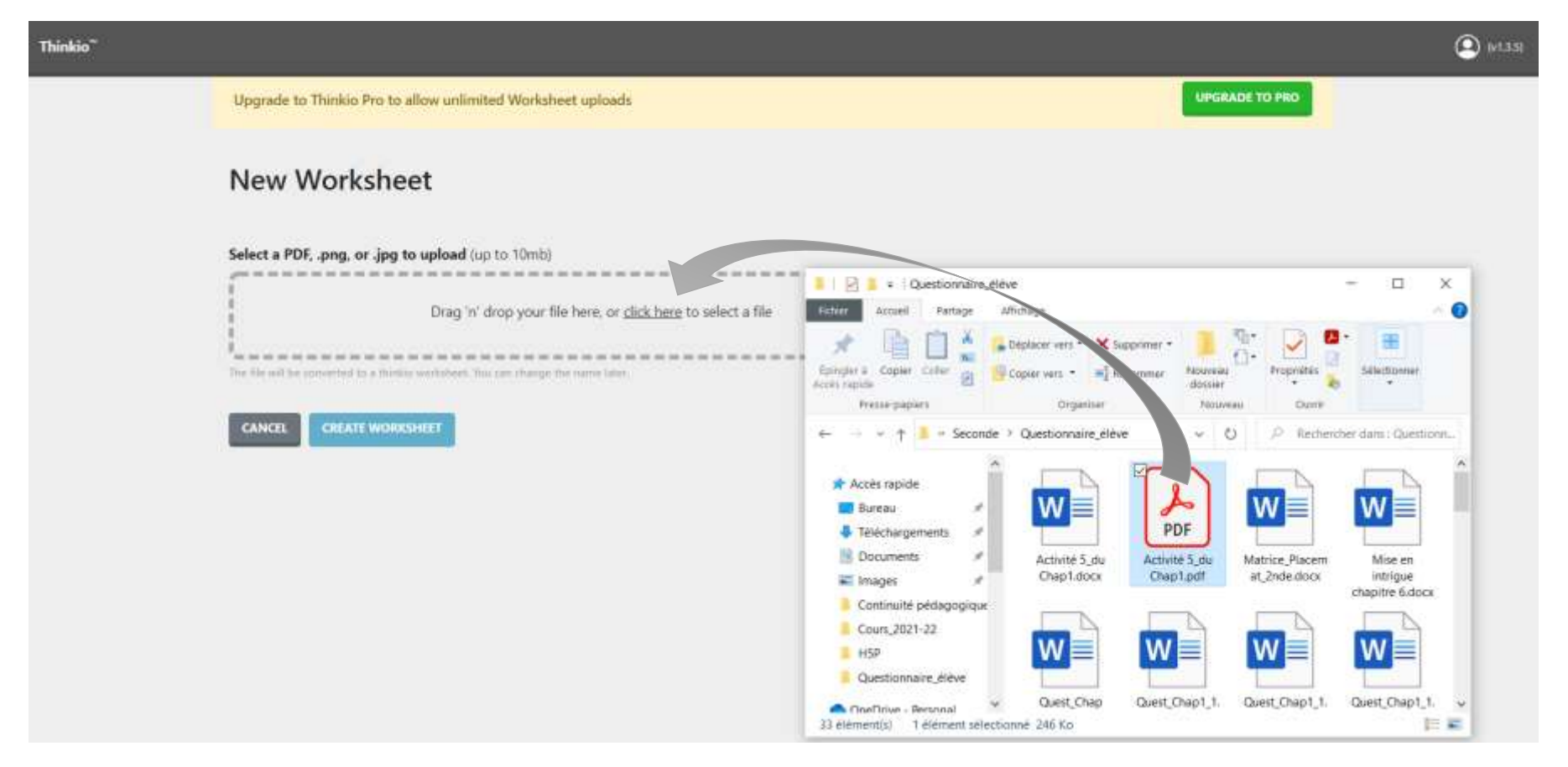

Vue de l'activité proposée avant dépôts dans la « **Page des Activités** » (« **My Worksheets »**). Notez la présence du bouton « **Share** » pour partager le lien avec les élèves :

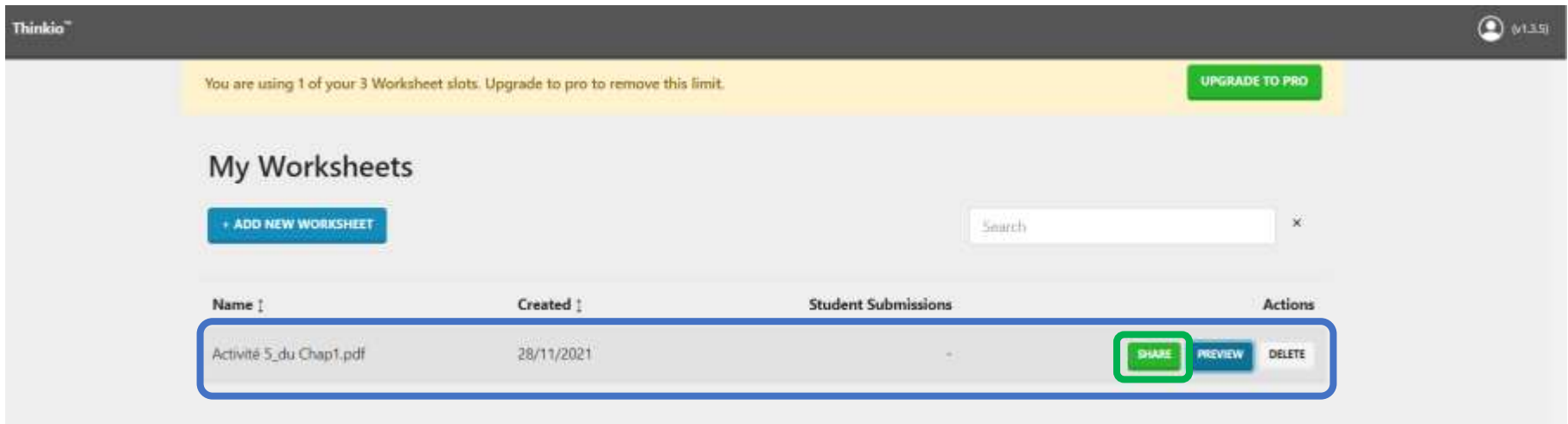

Le lien de partage à **copier** et à partager avec les élèves (par exemple dans un message sur Néo).

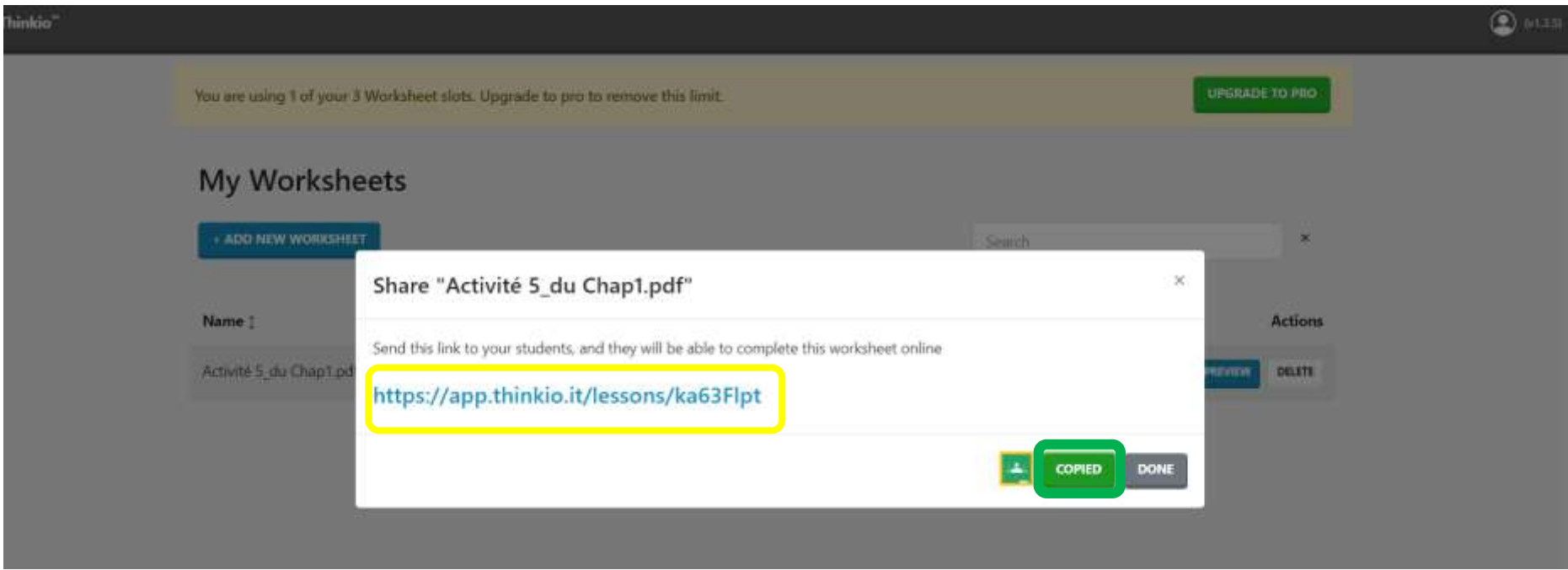

Un exemple d'activité distribuée aux élèves (vue de la feuille de travail élève sur PC) :

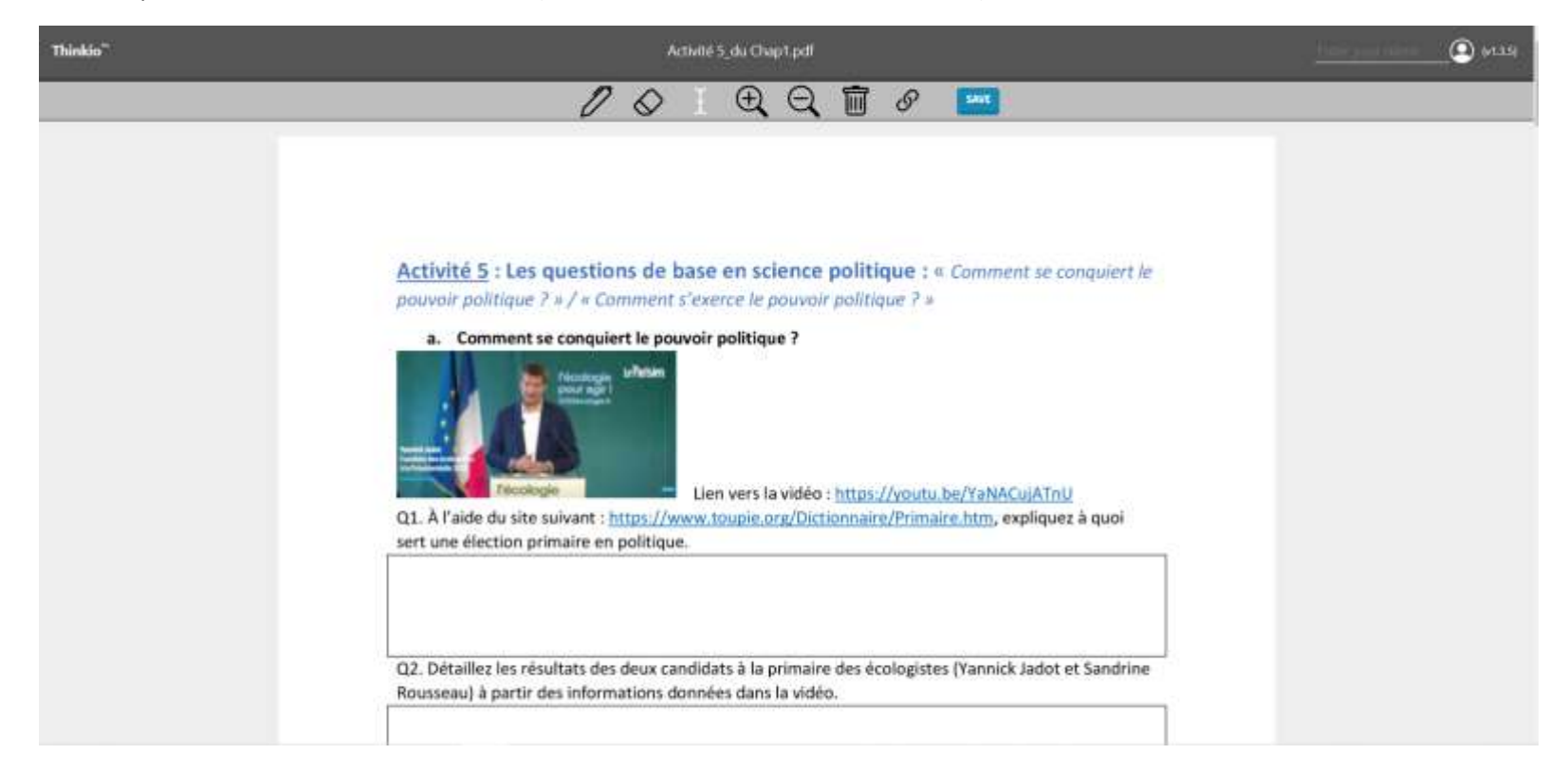

Vue des activités proposées et **indication du nombre de dépôts d'élèves** (le nombre de dépôts apparait en rouge dans la zone) :

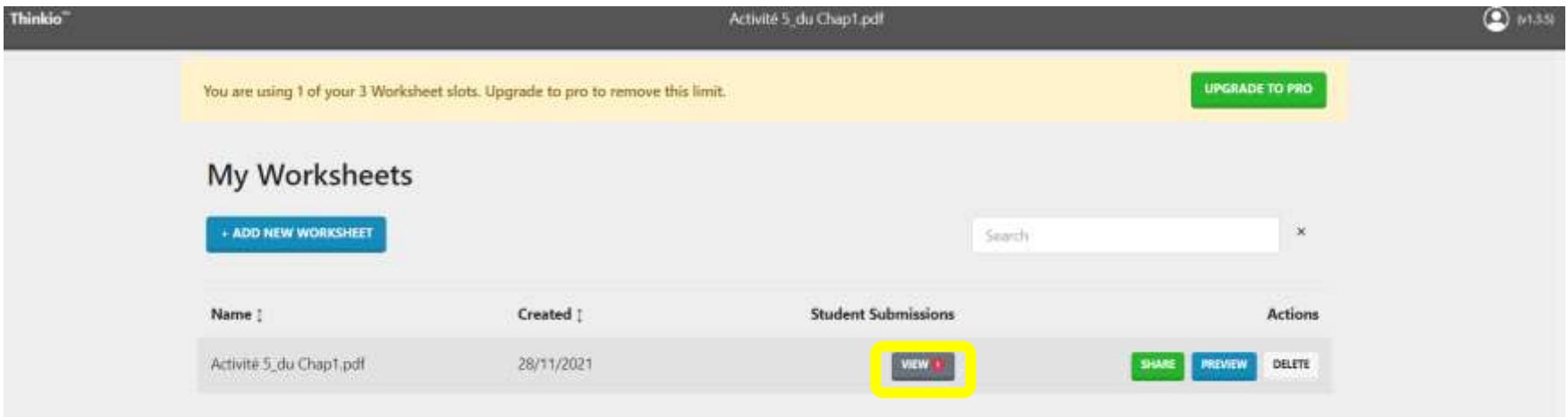

Vue du « **tableau des dépôts »** (**« Submissions »**) des élèves ( sélectionner l'élève pour corriger sa copie) :

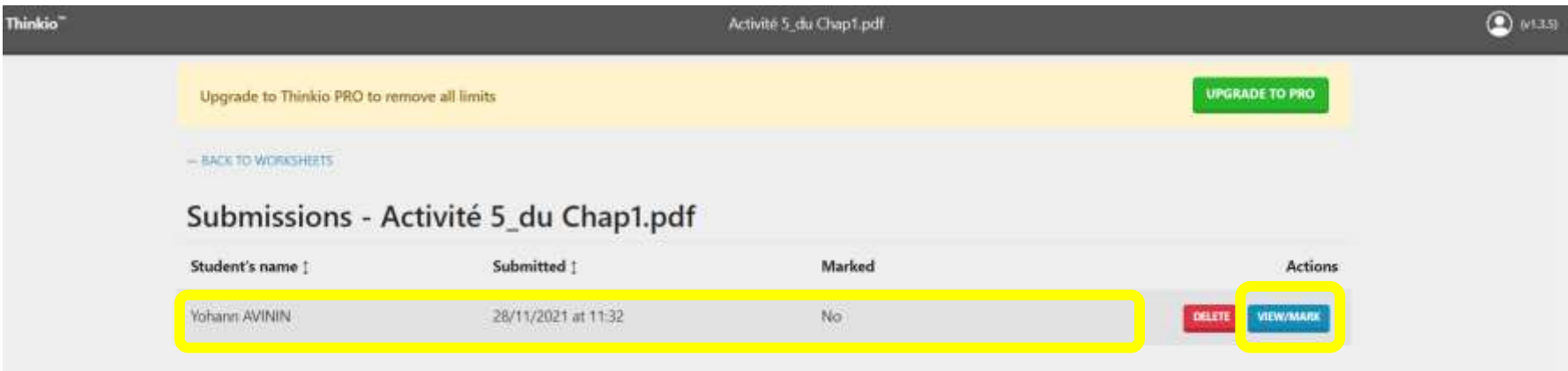

Vue du calque de correction du prof :

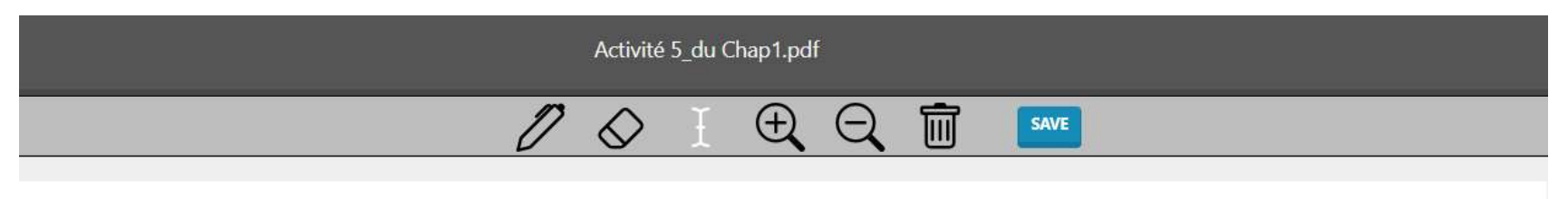

Activité 5 : Les questions de base en science politique : « Comment se conquiert le pouvoir politique ? » / « Comment s'exerce le pouvoir politique ? »

a. Comment se conquiert le pouvoir politique ?

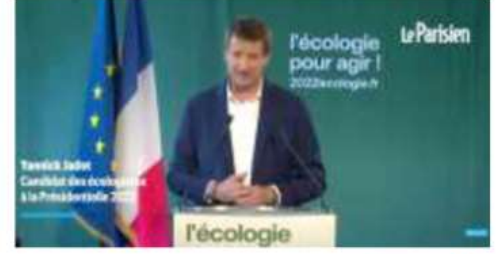

Lien vers la vidéo : https://youtu.be/YaNACujATnU

Q1. À l'aide du site suivant : https://www.toupie.org/Dictionnaire/Primaire.htm, expliquez à quoi sert une élection primaire en politique.  $f^{\uparrow}_{\downarrow}$ 

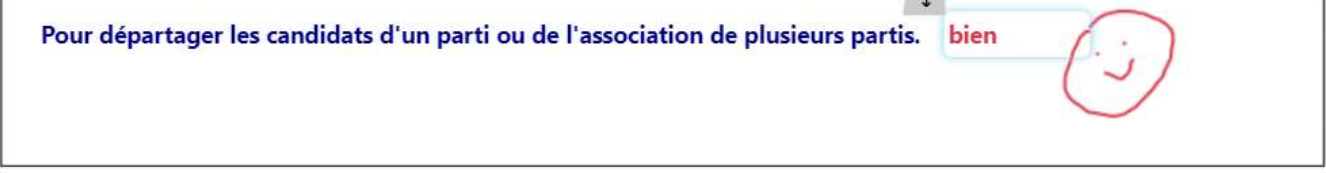

O2. Détaillez les résultats des deux candidats à la primaire des écologistes (Yannick Jadot et Sandrine

Vue de la feuille de travail de l'élève **sur Tablette** (avec le bandeau d'outils développés à gauche de la page) :

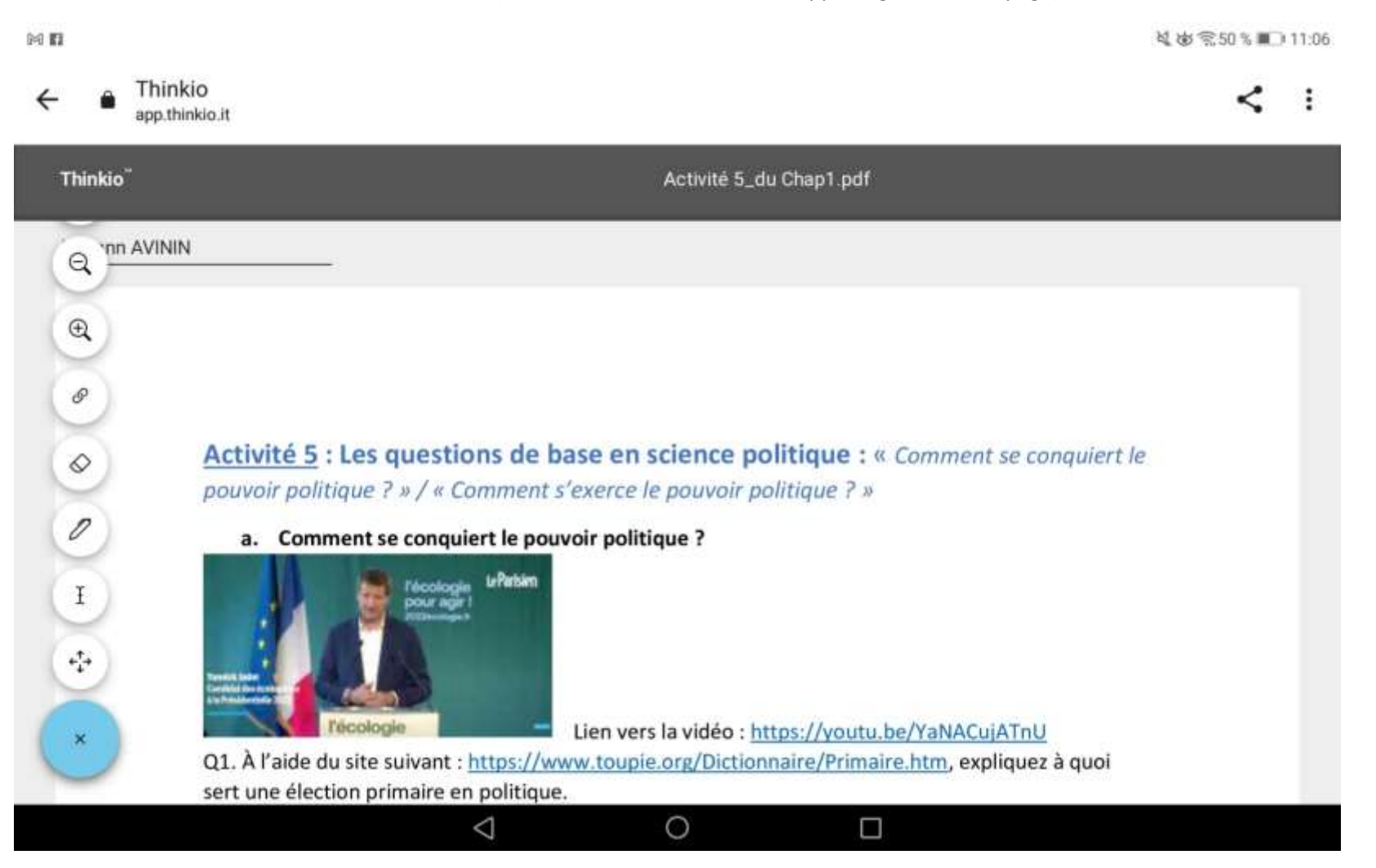

**Remarque :** Choisir d'utiliser la tablette en position portrait pour avoir accès à tous les outils dont le bouton **« Save »** qui permet à l'élève de soumettre son travail et de le reprendre au dernier point de sauvegarde (voir [la dernière remarque](#page-8-0) du tuto).

Vue de la feuille de travail de l'élève **sur smartphone** (le bouton « insérer du texte » est sélectionné, cf. icône bleue en bas à gauche de la feuille de travail de l'élève) **:**

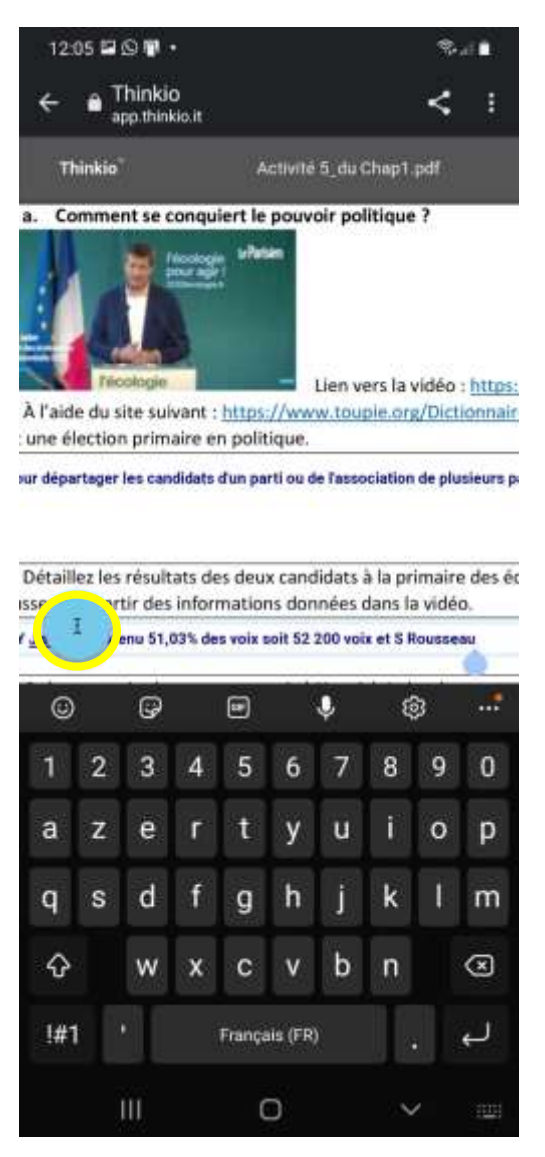

## Vous voulez tester ? Suivez les indications ci-dessous.

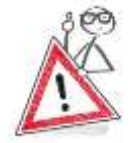

Avant **de tester l'application Thinkio en mode élève**. Vous devez télécharger l'Activité 5 au format du dossier de l'élève [ici](https://gedrive.ac-guadeloupe.fr/index.php/s/X8TYdUcIXNc6Xdy) pour bénéficier

des liens hypertextes de l'activité car ils ne sont pas actifs sur la page de travail **Thinkio** (Eh oui c'est la faiblesse de l'appli !). Dans mon contexte de travail cela n'est pas gênant puisque les élèves disposent d'un dossier de cours téléchargé dès le début du chapitre 1 depuis l'Espace Documentaire de Néo !

Le Lien pour tester l'activité en mode élève sur **Thinkio** : <https://app.thinkio.it/lessons/ka63Flpt>

<span id="page-8-0"></span>**Remarque :** Vous pouvez soumettre votre test avec le bouton **« Save »** (disponible dans les outils), je vous ferai un retour dès que possible. **Vous pourrez avoir le feedback du prof sur votre copie d'élève** *en rafraîchissant la page si vous n'avez pas fermé la page de l'activité* ou en cliquant à nouveau sur le lien de l'activité puis en choisissant « Continue to saved work » (continuer avec le travail sauvegardé) proposé dans la fenêtre qui s'ouvre.